# **Register Pre-Kindergarten Students in PS Admin**

**Student Name\_\_\_\_\_\_\_\_\_\_\_\_\_\_\_\_\_\_\_\_\_\_\_\_\_\_\_\_\_\_\_\_\_\_\_\_\_\_\_\_\_\_\_\_**

## **Task 1: Register Pre-K Student**

Start Page…

#### **Step 1**

#### **PowerSchool**

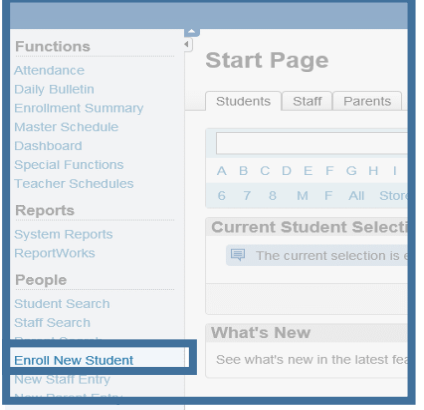

**Step 2** Complete the **lower half** of the form. Why begin by entering the School Year? Let's say you do have an NBEN… If you begin by clicking "Yes," the School Year will grey out to the current one. And you won't be able to change it to the next school year.

#### **Enroll New Student**

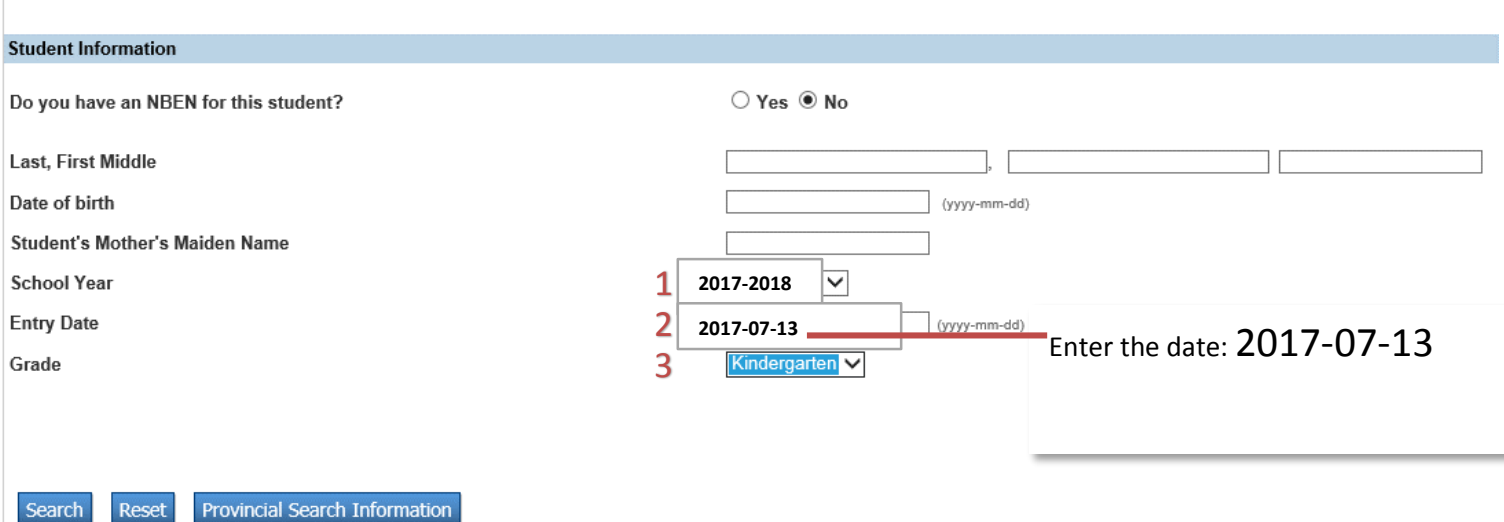

### **Enroll New Student**

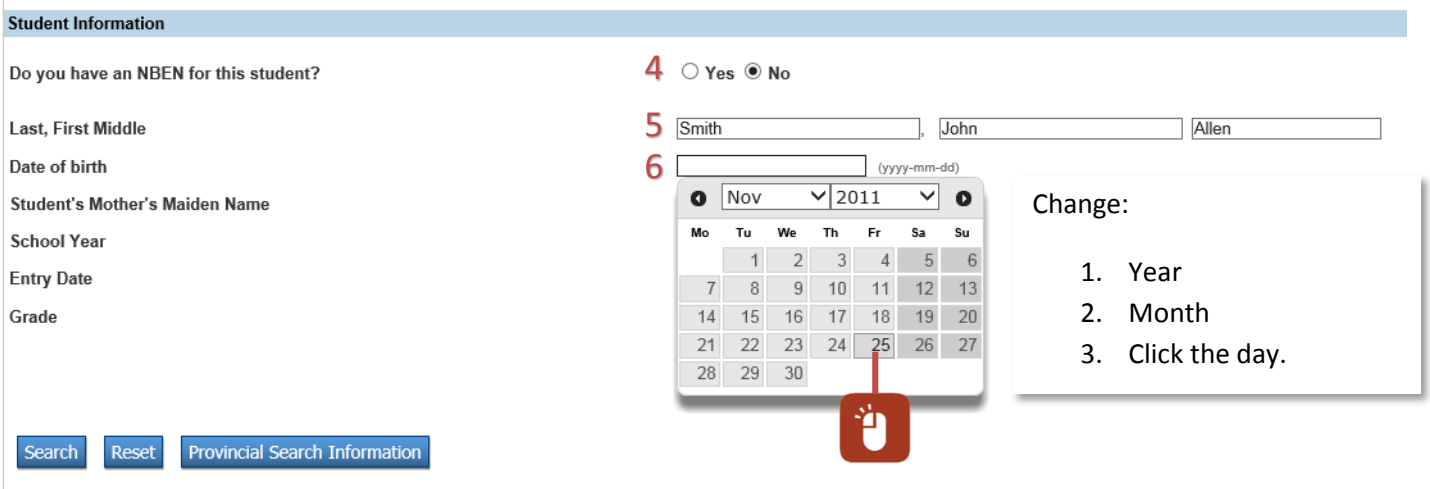

# **Step 4**

#### **Enroll New Student**

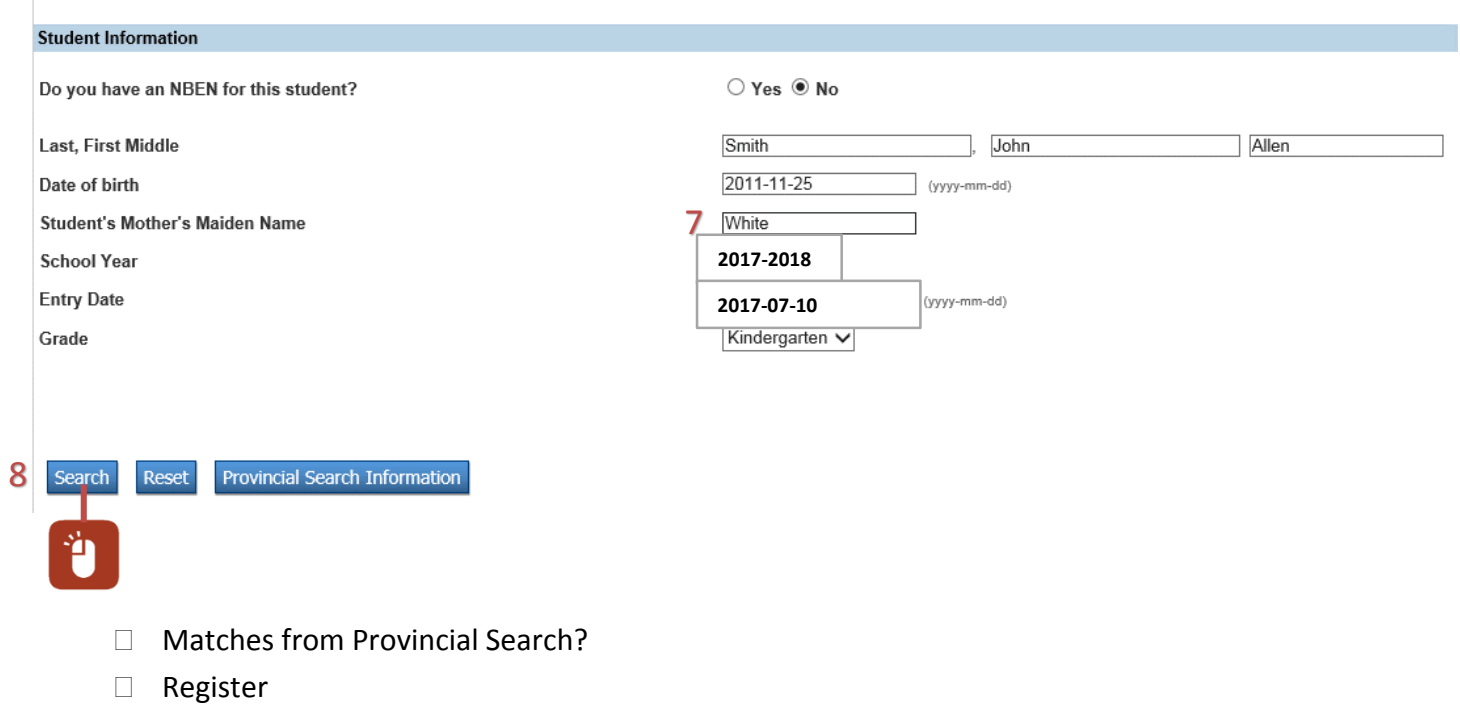

## **Task 2: General Demographics**

- □ Student Identity
- □ Physical Address
- Mailing Address
- Additional Student Information
- Custody Information
- $\Box$  Student Contacts

## **Task 3: Contact Communications**

 $\Box$  Any edits necessary to the default: Priority 1 = Mother, Priority 2 = Father & Priority 3 = Guardian?

## **Task 4: Emergency/Medical**

- General Medical Information
- □ Emergency Medical Plan
- $\Box$  Health Conditions
- Allergens

## **Task 5: Program of Study**

 $\Box$  New Program of Study

#### **Task 6: Scheduling Setup** (*PowerSchool Live Side Scheduling Job Aid – K-8*, V Aug. 17, 2015, p. 7 & 8)

- □ Next Year Grade—Remember that "0" represents Kindergarten.
- □ Schedule This Student
- □ Next School Indicator